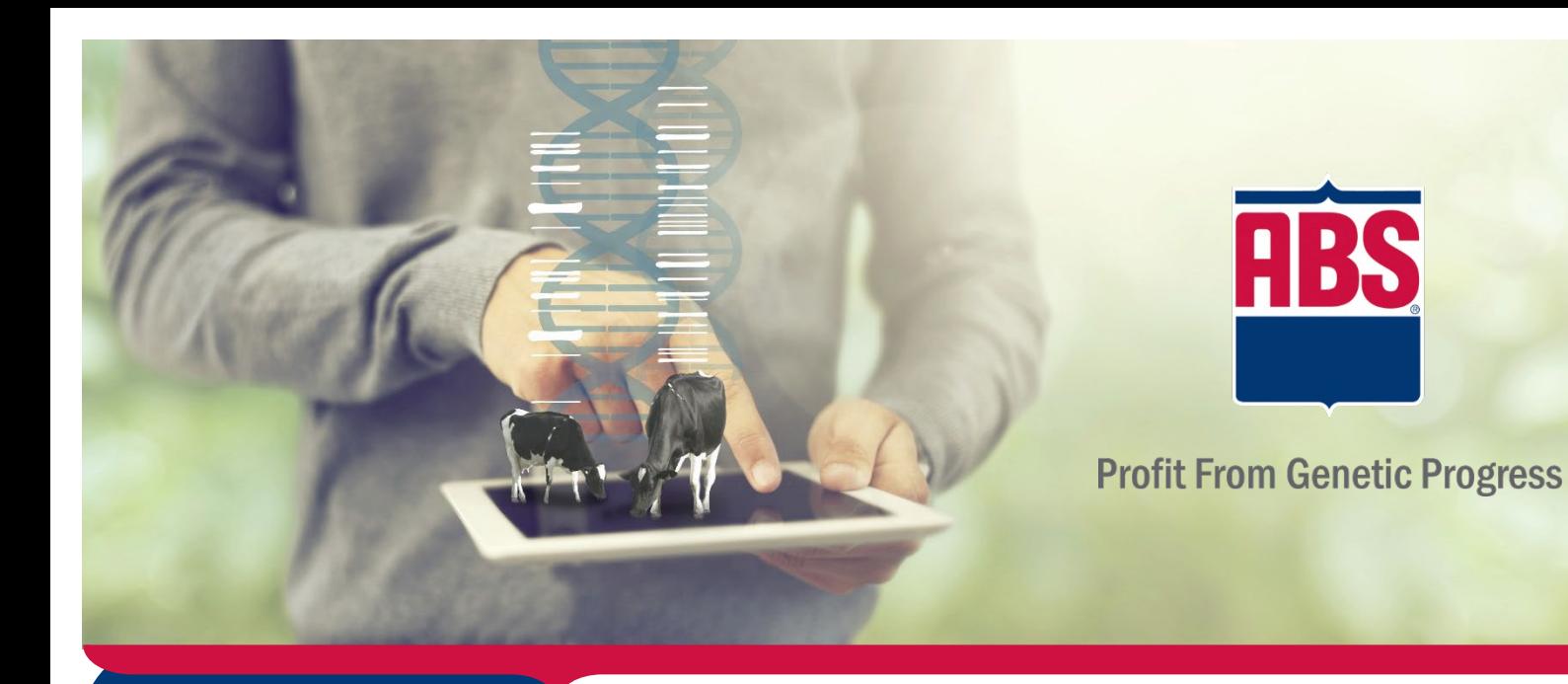

## WHAT'S INSIDE

- Navigation instructions
- Helpful hints
- Customization options
- Proposal details

## Bull Search 2.0

Employee/Representative/Distributor User Guide

Be prepared to revolutionize the way you select and propose genetics in appealing packages.

Utilize ABS's Custom Index to help you focus on customer needs and goals to advance and accelerate their genetic progress for their management style and milk market.

Use the Sire Selection guide to incorporate your customer's custom index into the genetic level selection process and find those genetics that fit your customer's needs and goals.

Create appealing, professional proposals that incorporate genetic levels, weighted averages, and prices for your customer with increased customization.

Bull Search 2.0 supports you in accelerating your customers' Profit From Genetic Progress.

## **Table of Contents**

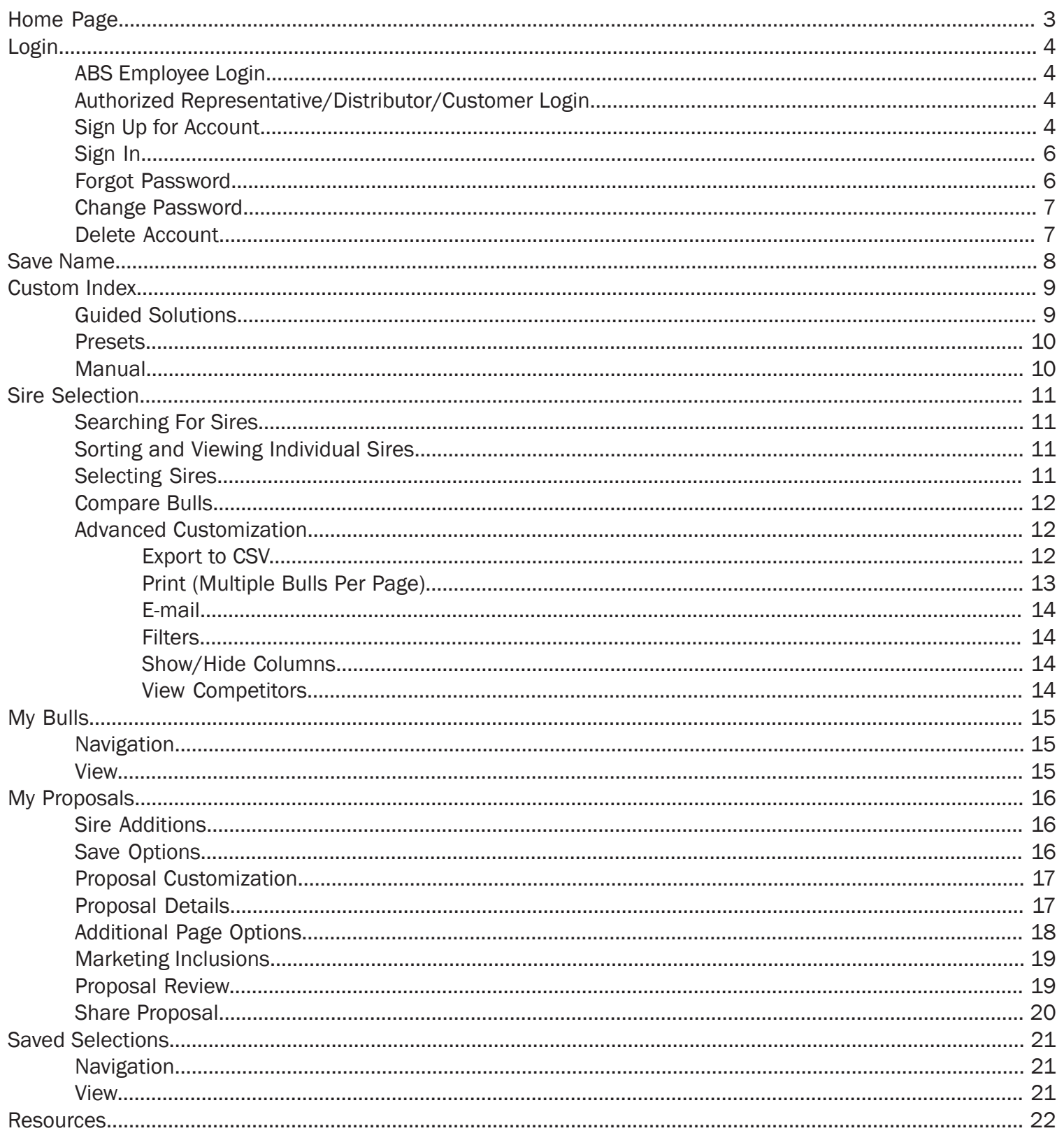

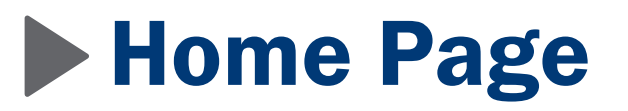

To access Bull Search 2.0, use the following link in Chrome, Firefox, Edge, or Safari browsers:

#### https://absbullsearch.absglobal.com

*\*Bull Search 2.0 is not supported in Internet Explorer.*

<span id="page-2-0"></span>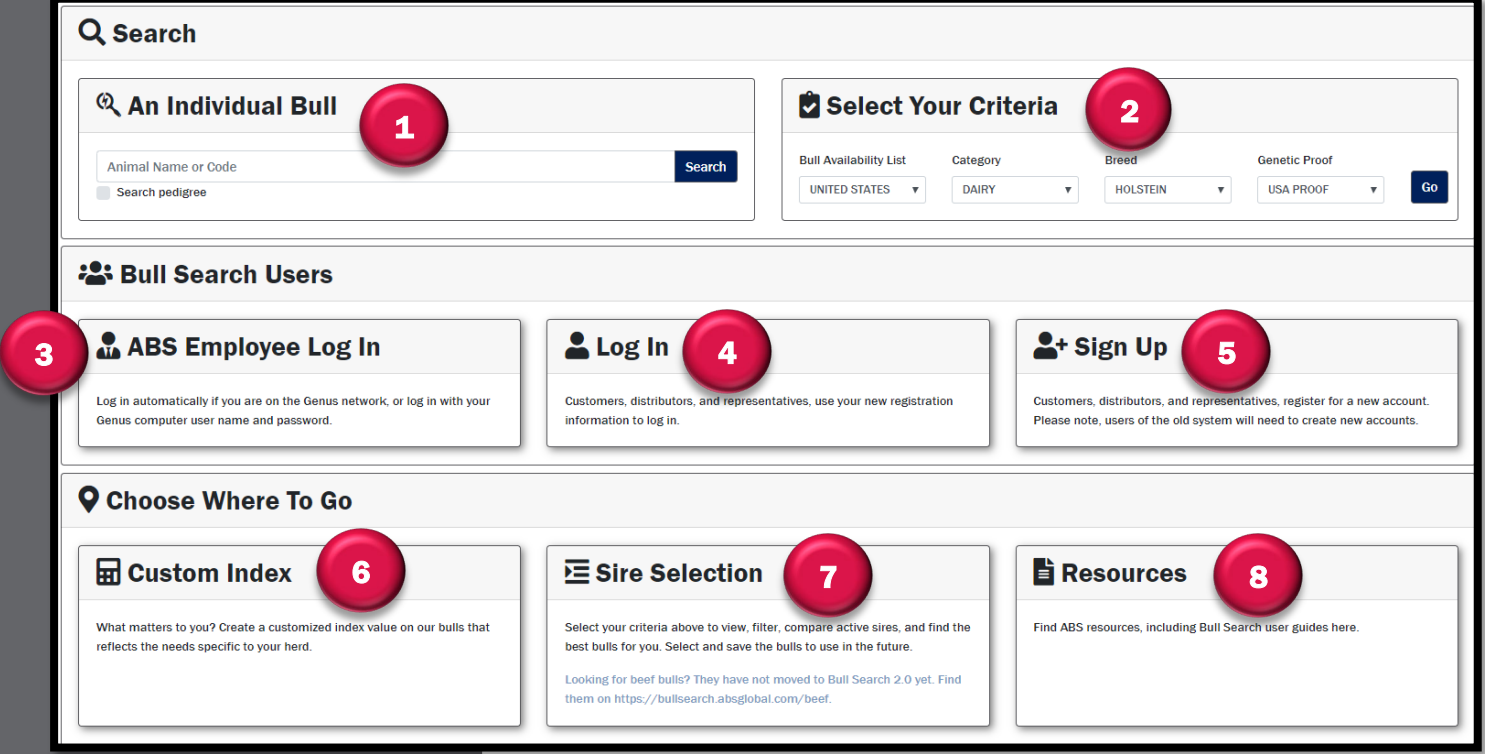

### Helpful Hints

- *Log in to Bull Search 2.0 to save work, stay organized, and be more efficient.*
- *ABS Employees using VPN will access Bull Search 2.0 through Single Sign On with their ABS device.*

Bull Search 2.0 allows users to login and set up the application for country and sire set.

- 1. An Individual Bull- Search an individual bull by NAAB, registration number, or name.
- 2. Select Your Criteria-Select options from the dropdown menus to view actively marketed sires for your country.
- 3. ABS Employee Log In Use Single Sign On capabilities when connected to VPN or an ABS network.
- 4. Log In- Log in to authorized rep, distributor, and customer accounts.
- 5. Sign Up-Sign up for an authorized rep, distributor, or customer account.
- 6. Custom Index- Create a custom index based on customer goals and needs.
- 7. Sire Selection- View sires based on set up inputs.
- 8. Resources User guides and additional resources available.

# <span id="page-3-0"></span>**D** Login

Login to save work and access additional features. Anyone can create an account. Access levels vary depending on type of user- Employee, Rep/Distributor, and Customer.

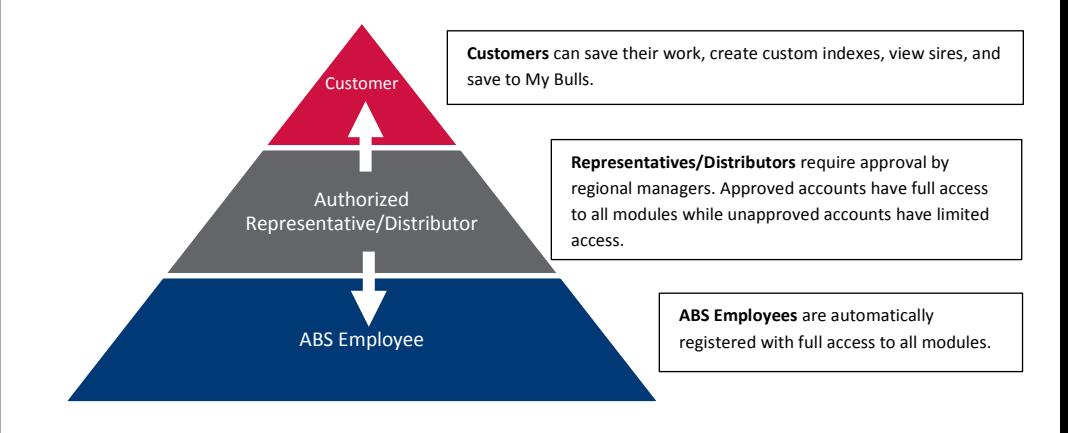

### ABS Employee Login

All ABS Employees are automatically registered. To log on click ABS Employee Log In.

## ABS Employee Log In

Log in automatically if you are on the Genus network, or log in with your Genus computer user name and password.

If the employee is on their ABS Device and on an ABS Network or VPN, Single Sign On will be utilized and no log in credentials will be needed. If those criteria are not met, a sign in box will appear. User credentials are then the network credentials that are used to log in to ABS computers.

### Authorized Representative/Distributor/Customer Login

#### Sign Up for Account

All other Bull Search 2.0 Users will need to create an account by clicking Sign Up.

## <sup>2+</sup> Sign Up

Customers, distributors, and representatives, register for a new account. Please note, users of the old system will need to create new accounts.

## Helpful Hints

- *Single Sign On when connected to an ABS network saves time.*
- *Access level requests for ABS Representatives and Distributors may take up to two business days to review.*

 *Users login to access account on multiple devices.*

## **Login cont.**

Complete registration form to create a new account. Verify the correct user type is selected from the drop-down menu.

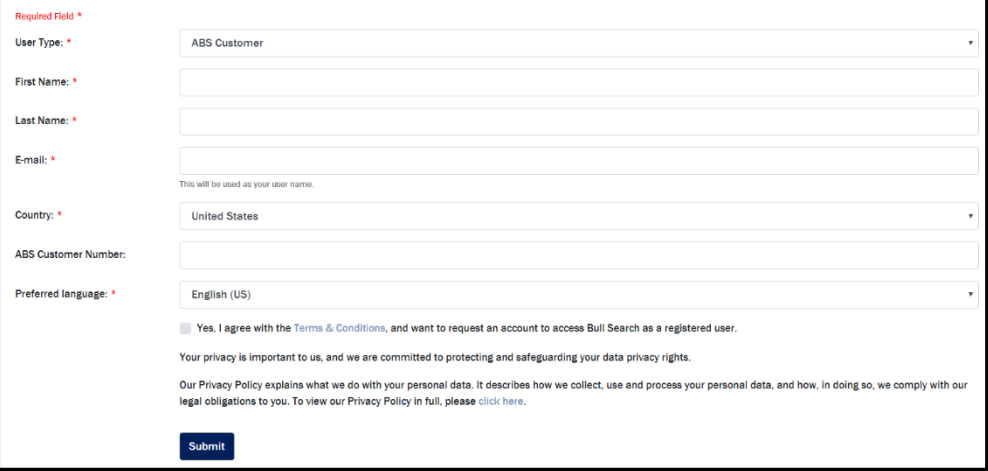

An automated e-mail is sent for account verification. Follow the directions in the e-mail to complete the verification process. Check spam folder if e-mail has not been received.

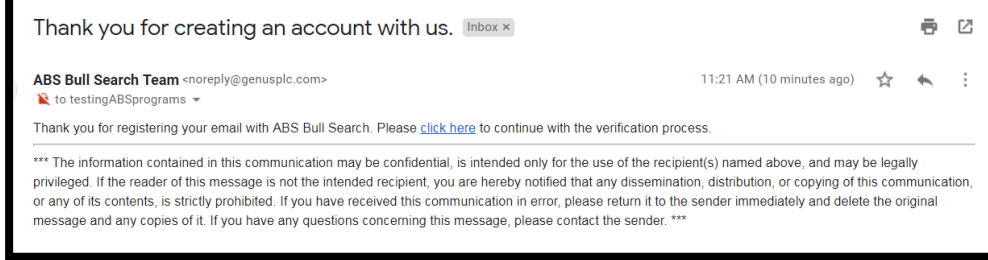

Set up password to access account.

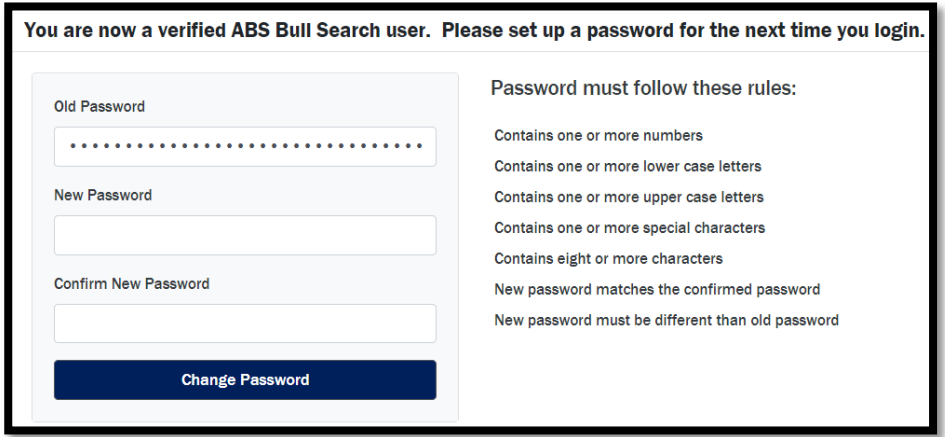

Upon account creation limited access is granted and use of the "Log In" button is available. A regional business manager reviews request within two business days. Full access is granted upon approval.

### <span id="page-5-0"></span>Sign In

Sign into created account via **Log In**.

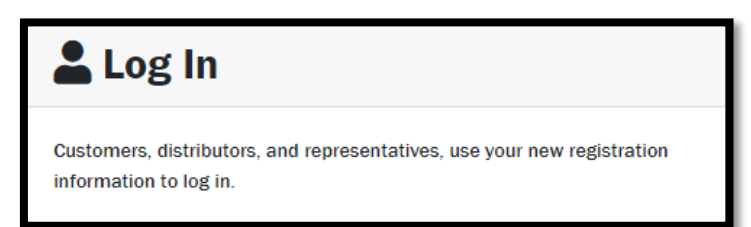

Enter username and password used to create the account.

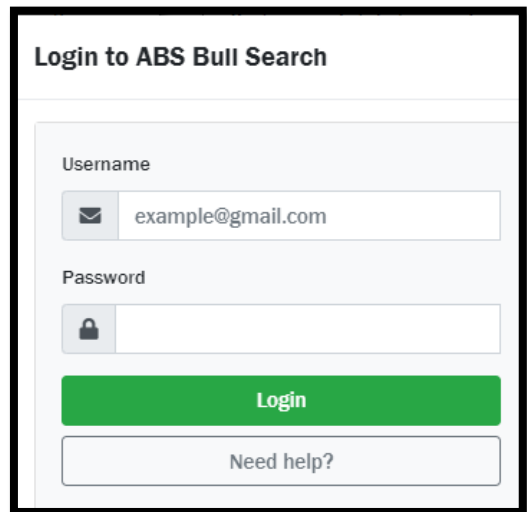

### Forgot Password

Select **Log In** and proceed to **Need help?**

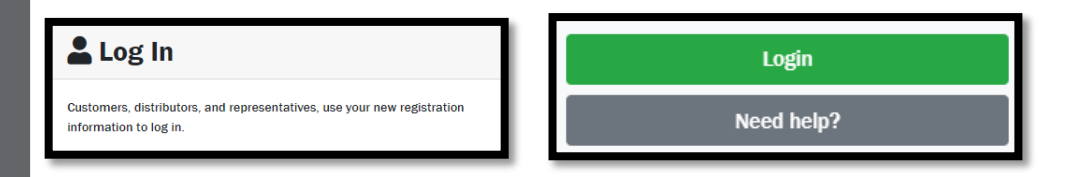

Enter the e-mail associated with the account and select **Reset Password**.

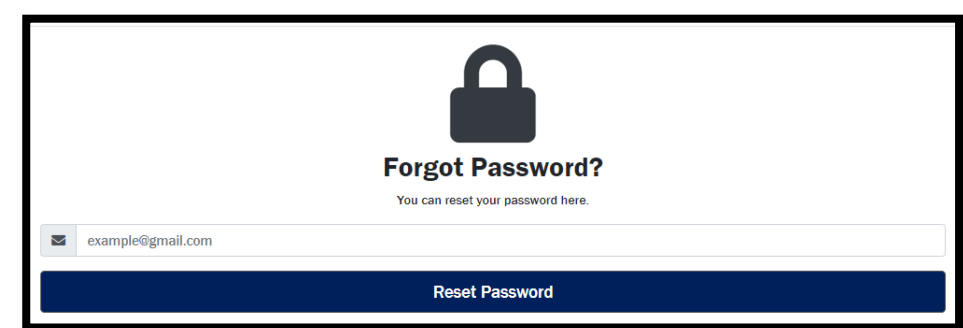

<span id="page-6-0"></span>Check e-mail for a link to reset the password. E-mail link will need to be opened in a supported web browser. If your default web browser is internet explorer, right click on the link and copy the link. Paste this into a supported web browsers web address line.

#### Change Password

Select **Change Password** after logging in.

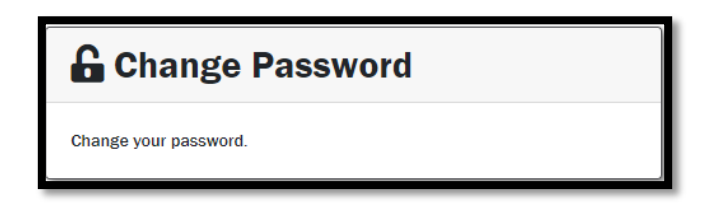

Enter your old password followed by a new password. Re-enter your new password to confirm the new password. Click **Change Password**.

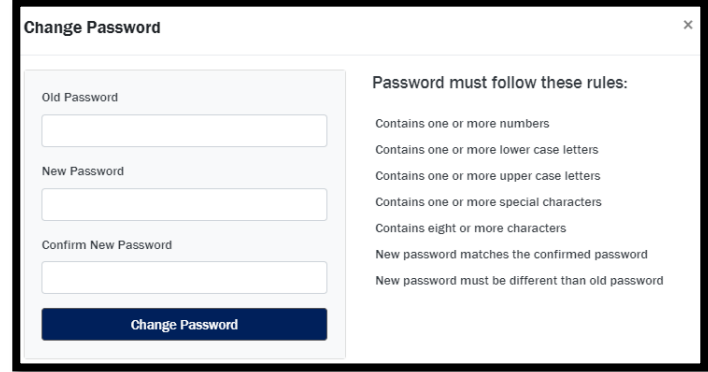

#### Delete Account

Select **Delete Account** to completely remove your account and all data in the

account.

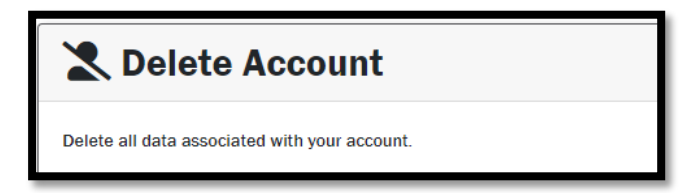

Enter your current password and select **Yes** to confirm.

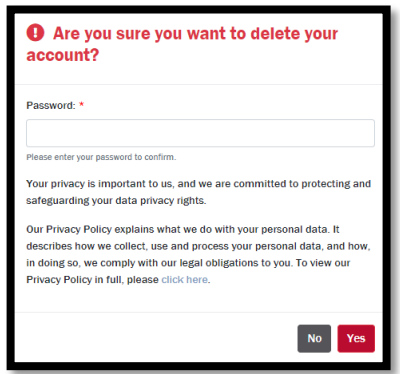

<span id="page-7-0"></span> *Save Names allow you to save information directly in Bull Search 2.0 for multiple customers.*

## Save Name

Save Name appears in the blue bar at the top of the page. On mobile devices, it may appear behind a gear icon in the blue header.

The Save Name is a unique customer identifier used to save information. To stay organized use the same type of ID for all customers such as customer name or number. Customer ID must be entered or selected prior to entering or changing information or the data is not saved.

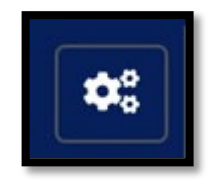

## **Save Name**

Use the drop-down menu to recall the last saved data.

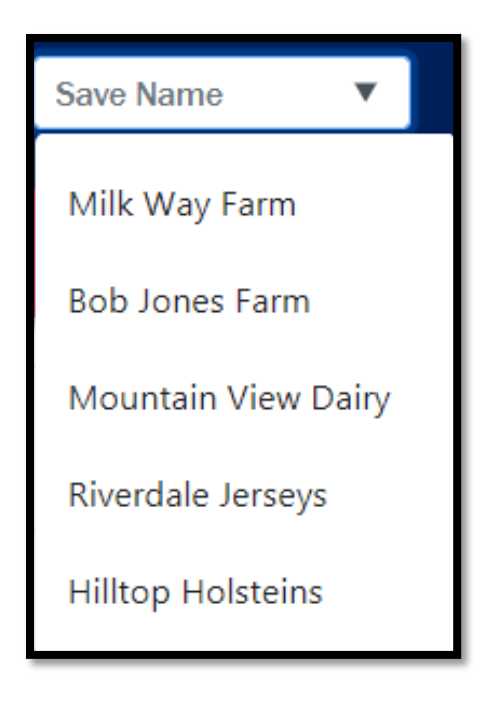

## Custom Index

The three ways to create a Custom Index are:

- 1. Guided Solution
- 2. Presets
- 3. Manual Selection

<span id="page-8-0"></span>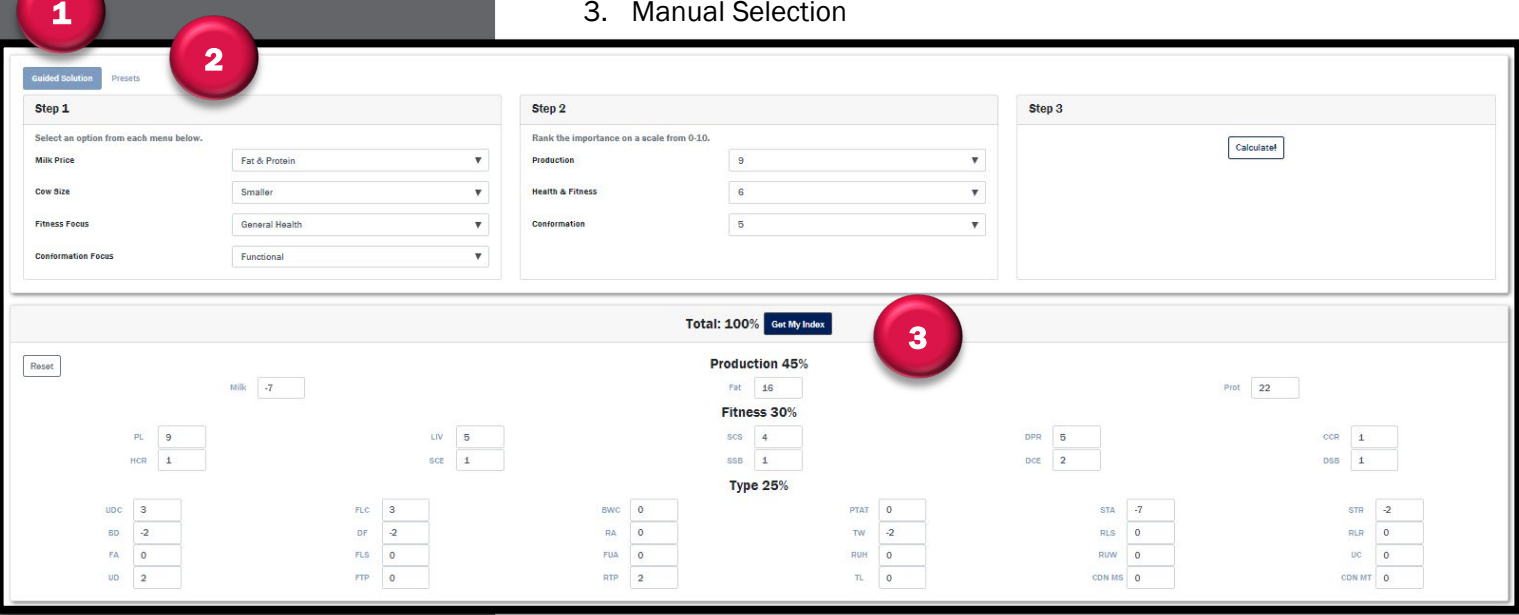

#### Guided Solution

Use the guided solution to auto populate the custom index in three steps. Step 1 select options that best fit long-term goals of the customer. Step 2 prioritize the production, health, and conformation traits. Step 3 click Calculate to populate index values.

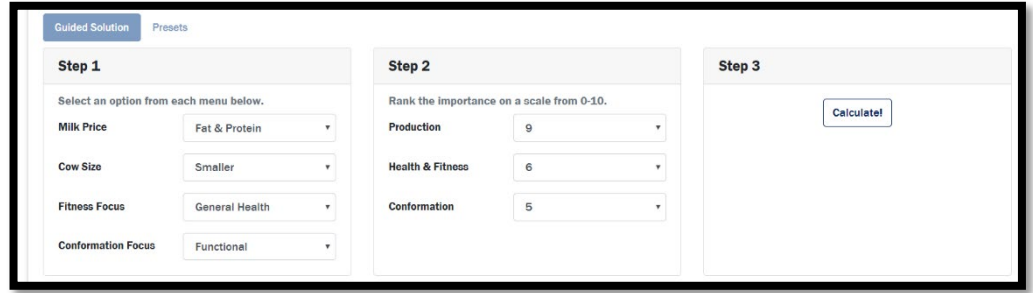

Manually adjust index values to better fit customer needs and goals.

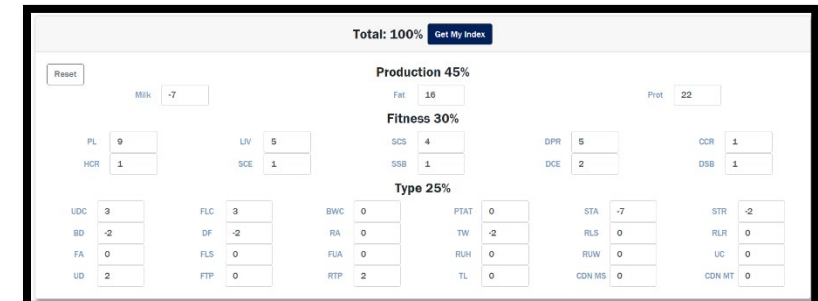

Select Get My Index to move to the sire list.

## Helpful Hints

 *Guided Solution and Presets are a way to estimate customer needs, but manual adjustments can be made in the index portion of the page.*

## Custom Index cont.

#### Presets

Select one of ten different preset options to align the customer's goals with.

<span id="page-9-0"></span>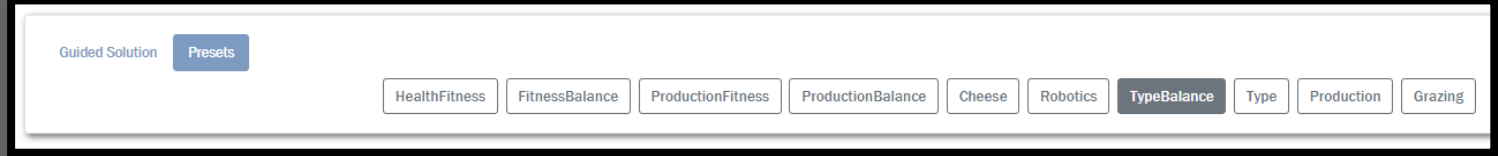

## Helpful Hints

- *Values within Custom Index are required to add up to 100%.*
- *Clicking on the name of the trait provides a definition.*

#### Livability

Represents the additional percentage of cows that avoid dying on the farm, permitting producers to recoup disposal income.

 *Instead of selecting Get My Index, click Save and then enter the Custom Index trait values for an additional supported breed.*

The index values automatically populate. Adjust index values to align with customer needs and goals.

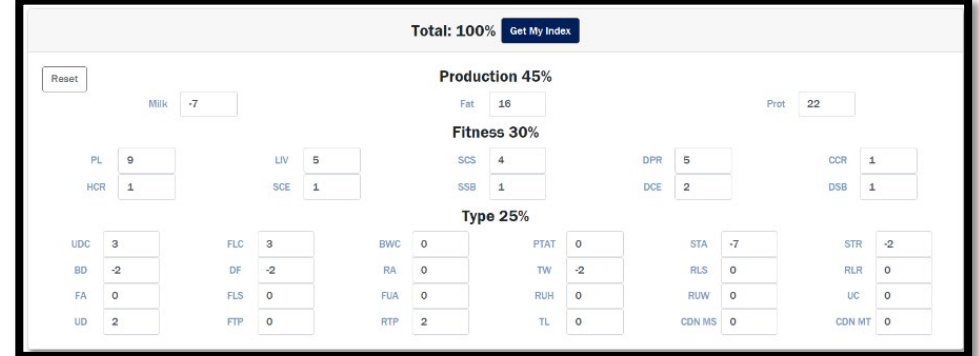

Select Get My Index to move to the sire list or select Save to only save the index values.

#### **Manual**

Advanced users may choose to go directly to the Index Values section and fill in index values to meet customer needs and goals. Select Get My Index to move to the sire list or select Save to only save the index values.

## **Sire Selection**

Select the appropriate Bull Availability List, Category, Breed, and Genetic Proof from the drop-down menus at the top of the page. This page should reflect selections made on the home page.

<span id="page-10-0"></span>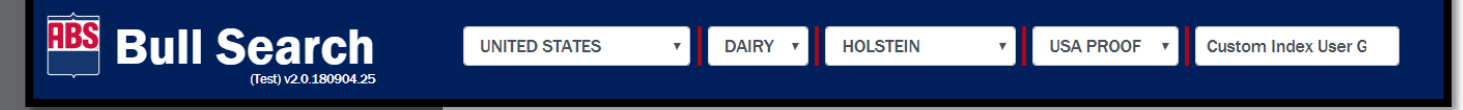

### Searching for Sires

There are two search features in the Sire Selection module.

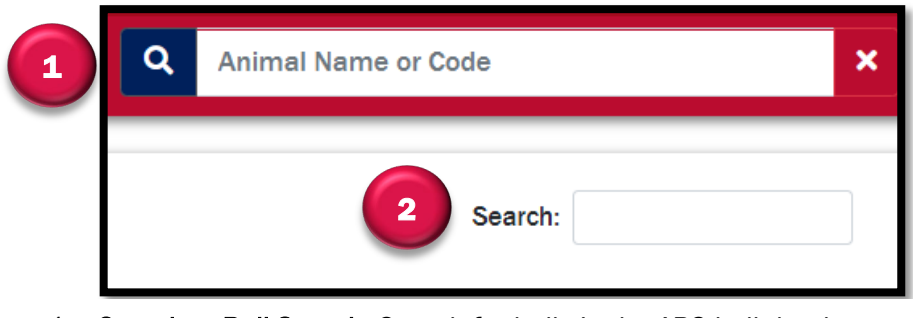

- 1. Complete Bull Search- Search for bulls in the ABS bull database including competitors.
- 2. Current Bull Search- Search bulls currently marketed.

### Sorting and Viewing Individual Sires

Click data headers to sort sires.

View a sire page with production, health, and conformation traits by selecting the NAAB number or Code Name. Pedigree information, registration information, and images are also available.

### Selecting Sires

Click Select top 10 or individually select sire(s) to save. Click Save To My Bulls.

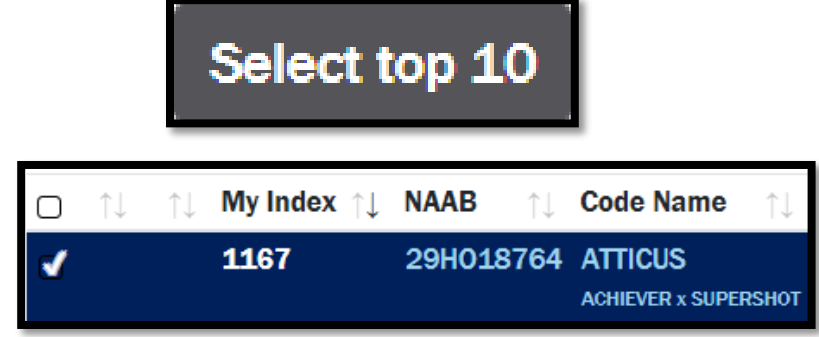

## Helpful Hints

 *Click on column headers to sort the sires by traits.*

## Sire Selection cont.

#### Compare Bulls

Click Compare Bulls to view only sires that are selected and to populate an average.

<span id="page-11-0"></span>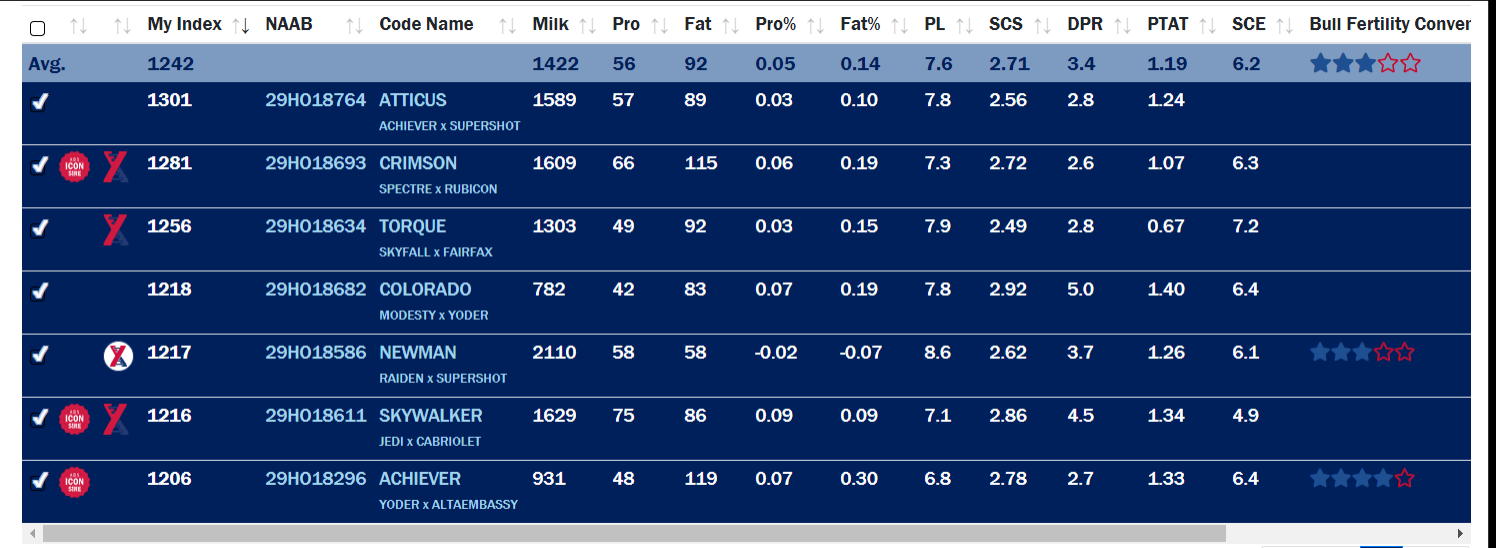

### Advanced Customization

Complete Sire Selection screen customization through the gear icon on the left side of the screen.

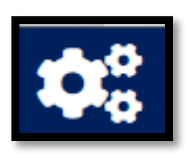

## Helpful Hints

 *Use the dropdown menu to change the number of sires.*

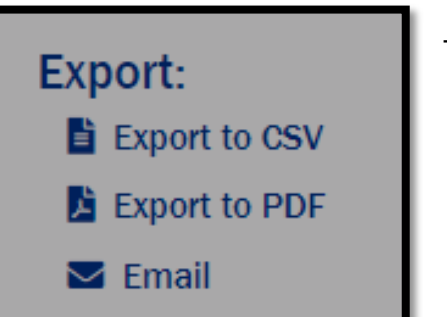

There are three **Export** options:

- *Export to CSV-*Sire file will open in excel
- *Print-*Print or Save sires via multiple bulls per page
- *Email-*send a link

Use Export to CSV to open sire data in an Excel file.

- 1. Sort sires on appropriate data column in Sire Selection grid.
- 2. Select sires to include in Excel file or none to export all.
- 3. Click Export to CSV.

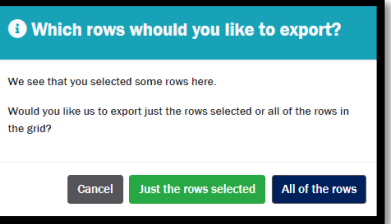

- <span id="page-12-0"></span> *Printing multiple sires per page is only available for the US base Holsteins and Jerseys and the UK base Holsteins and Friesians.*
- *Printing multiple sires per page is not currently supported on Apple devices.*

Create a customized sire list with data through Export to CSV by filtering, sorting, and selecting the sires to include. Click Export to CSV to download an Excel file.

In the Excel file, remove any columns not used.

- 1. Select the letter above the column.
- 2. Right click.
- 3. Select Delete.

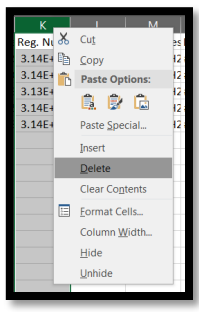

#### Use Print to save bull PDFs or print multiple sires per page.

- 1. Sort sires on appropriate data column in Sire Selection grid.
- 2. Filter and select the sires to include. Examples could be including or excluding Icon sires, Sexcel, St Jacobs, A2A2, or polled.
- 3. Click Print.

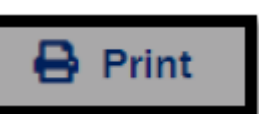

4. Select Criteria and Click Print.

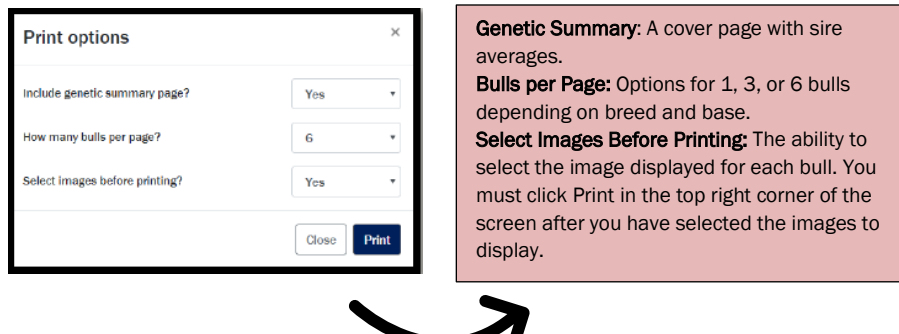

Further customization can be completed through the printer dialog settings.

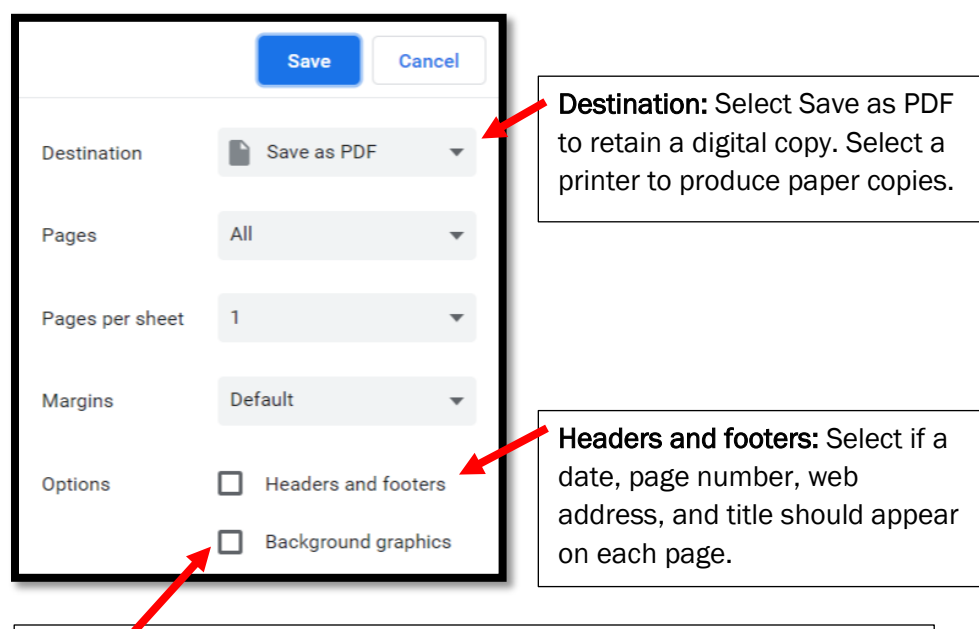

Background graphics: Unselect this option for less color on pages.

<span id="page-13-0"></span> *Switch Save Names and select* Recalculate My Index*, to calculate the index for the last Custom Index saved.*

### **Recalculate My Index**

- *Custom Index will not calculate for competitor bulls.*
- *Competitor bull information cannot be sent via email.*

Use Email to send a link for the Bull Search Sire Selection grid to a recipient.

1. Select sires to send to recipient.

\*Use Chrome, Firefox, Edge or Safari to open the link as Internet Explorer

- 2. Click Compare Bulls.
- 3. Select E-mail.

is not supported.

4. Complete the pop-up form.

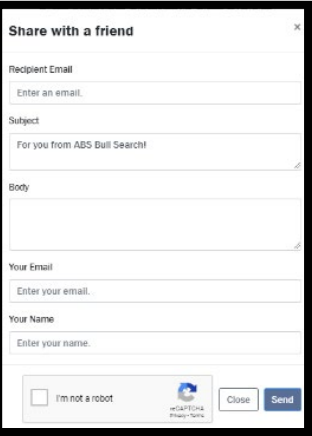

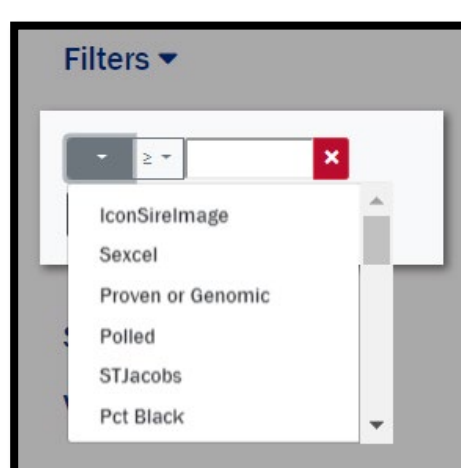

*Icon Sires, Sexcel, Proven or Genomic, Polled, St Jacobs, Percent Black, Beta Casein, Kappa Casein, NAAB, genetic traits, Bull Fertility, TransitionRight, Recessives/Haplotypes, and Pedigree.*

Show/Hide Columns ▶

 $\triangleright$  NM\$  $\nabla$  TPI $\odot$ 

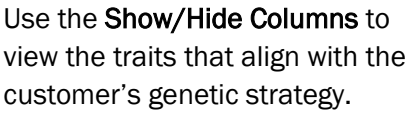

**Close** 

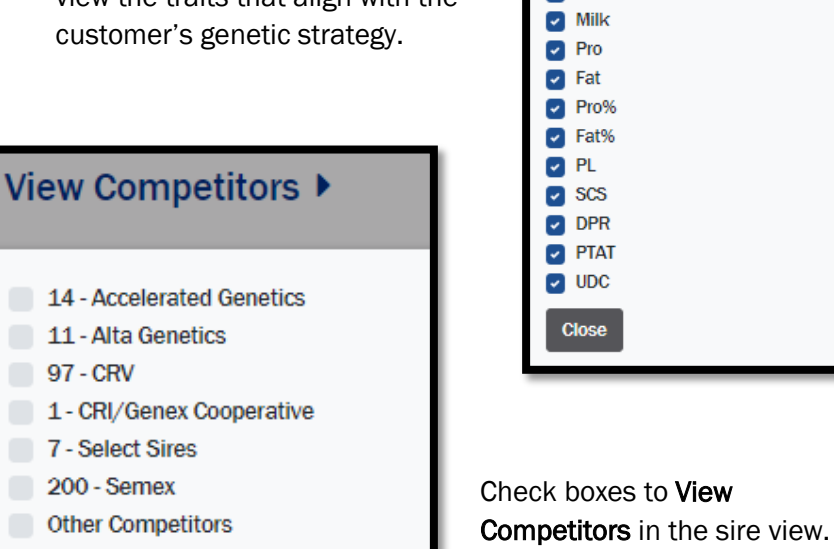

Use Filters to narrow the sire list. For best results limit filters to two or three.

- <span id="page-14-0"></span> *Sorting by Date Added or Date Saved is a great way to see bulls of interest over time.*
- *Bulls are denoted as Sexcel by country list to assist with the final proposal.*

## **My Bulls**

#### Navigation

There are two options to navigate to My Bulls.

Click on the  $\frac{1}{100}$  to select the My Bulls module from the home page.

**LA** My Bulls

View the bulls you have saved by

Save Name in My Bulls. Genetic Proposals can be created from your

My Bulls lists based on bull

availability.

Click on the  $\equiv$  to select the My Bulls module from the navigation pane.

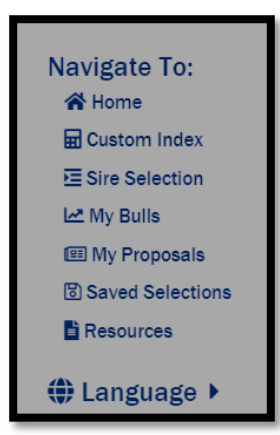

#### View

Sires must be saved from the Sire Selection page to view in My Bulls.

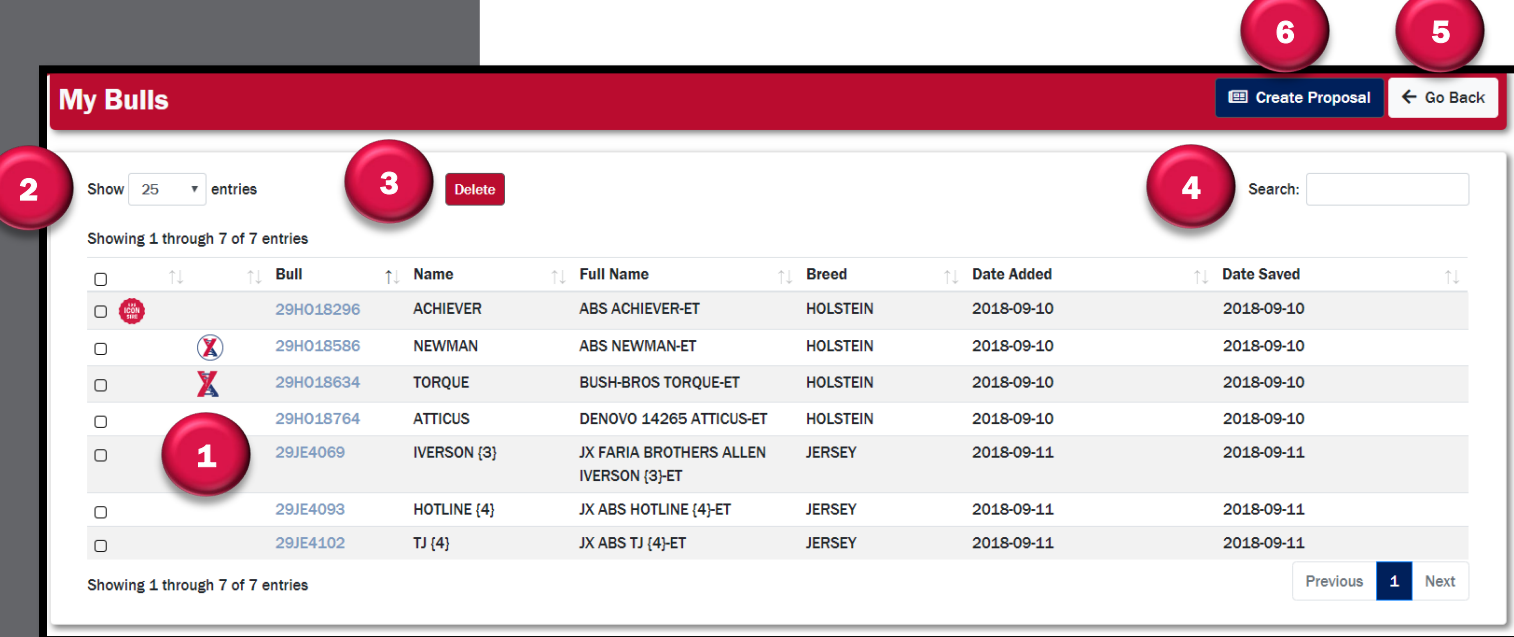

- 1. Bull ID- View individual sire pages.
- 2. Show Entries- Customize number of sires in view.
- 3. Delete- Select sires to remove.
- 4. Search- Find bulls in list.
- 5. Go Back- Return to the Sire Selection screen.
- 6. Create Proposal- Select sires and move to proposal wizard.

<span id="page-15-0"></span> *Multiple breeds can be utilized in a proposal.*

## **My Proposals**

### Sire Additions

To start the proposal process, select the sires from the My Bulls page and click Create Proposal.

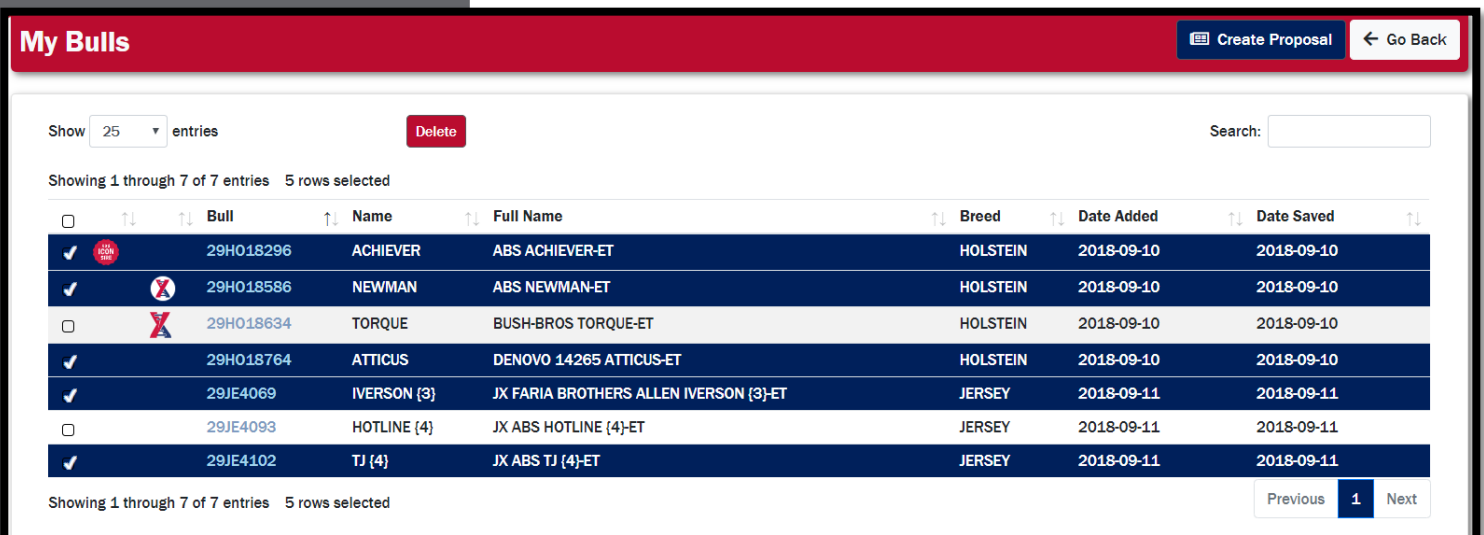

#### Save Options

Input Save Options including the Save Name, Date, and Language. Once complete, click Next.

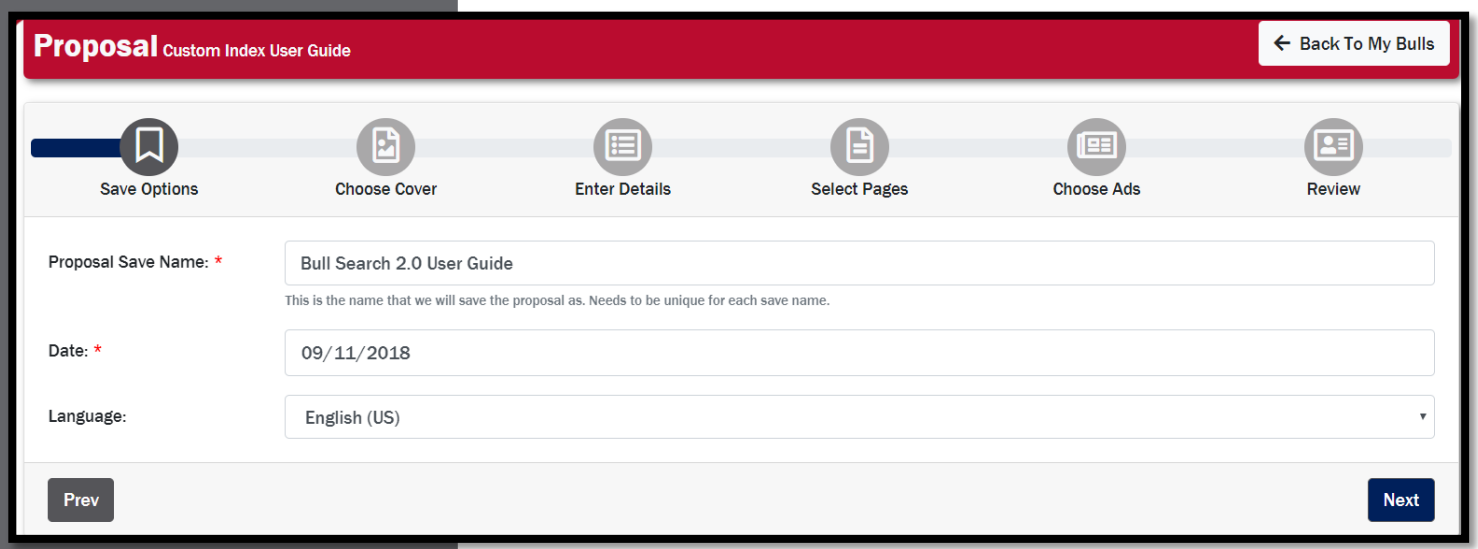

<span id="page-16-0"></span> *Only alpha and numerical characters are allowed in the Proposal Name.*

## **My Proposals cont.**

#### Proposal Customization

Customize your proposal based on your customers interests through a variety of print options. All images are populated from the ABS Digital Asset Library. Select options and click Next to advance.

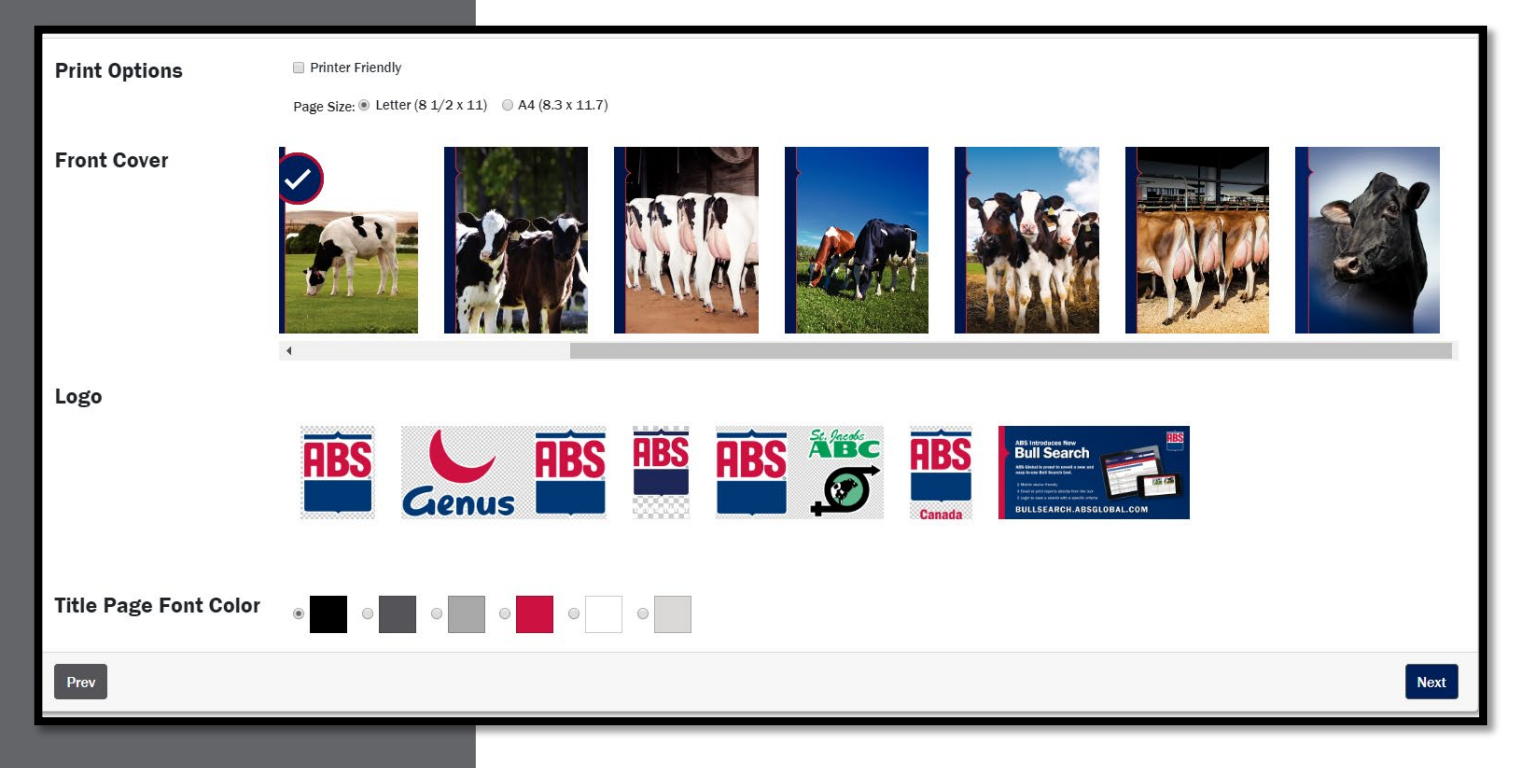

#### Proposal Details

Enter proposal details. Defaults will populate; to increase effectiveness customize each message.

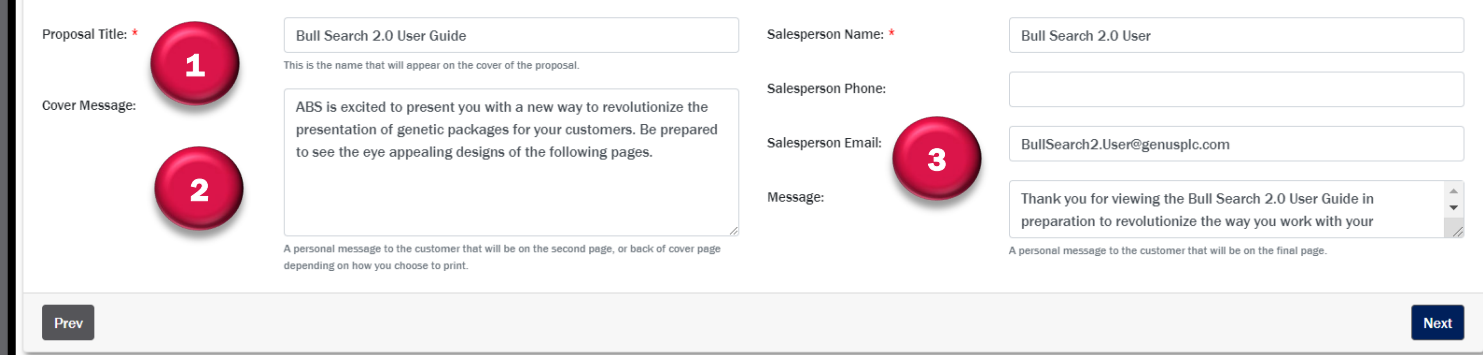

### Helpful Hints

- *Select an appropriate cover that resonates with your customer.*
- 1. Proposal Title- appears on the cover in the selected font color.
- 2. Cover Message- located inside the front cover.
- 3. Message and Contact Information- found on the final page.

Once content is customized, click Next.

## **My Proposals cont.**

#### Additional Page Options

Select and fill in appropriate additional page options. Once selections are made, click Next.

<span id="page-17-0"></span>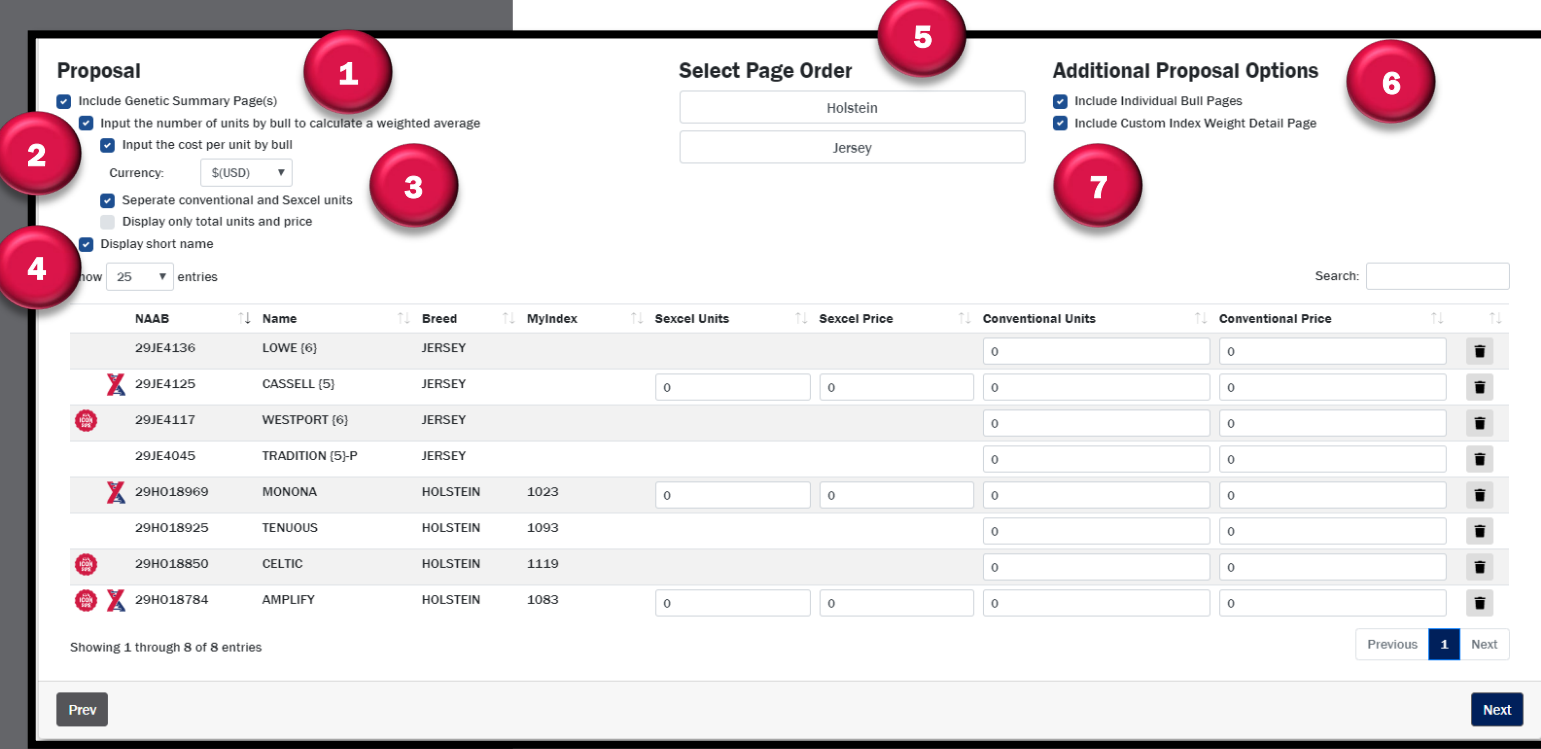

- Helpful Hints
- *Short names can be hidden to focus on genetic packages.*
- 1. Genetic Summary Page(s)- Average of the bulls included in the proposal for their genetic traits.
- 2. Input units by bull for a weighted average-Number of units for each bull; calculates a weighted average for that Genetic Summary Page(s).
- 3. Inputting unit price per bull- Currency. If a customer is using both conventional and Sexcel units, an additional option is available to select separating each bull by conventional and Sexcel unit price. The user can also choose to only display the total number of units with a price.
- 4. Short names-Hide to focus on the genetic package rather than individual bulls.
- 5. Page Order- Drag breed and marketing groups to order pages.
- 6. Include Individual Bull Pages- Include a page summary for each bull in the proposal.
- 7. Include Custom Index Weight Detail Page-Include a page in the proposal that creates a visual representation via a bar chart of the custom index used to select genetics.

<span id="page-18-0"></span> *Individual bull pages do not populate in preview.* Marketing Inclusions

## **My Proposals cont.**

Choose ads to include in the proposal. Ads are populated from the ABS Digital Asset Library. Once appropriate selections are made, click Next.

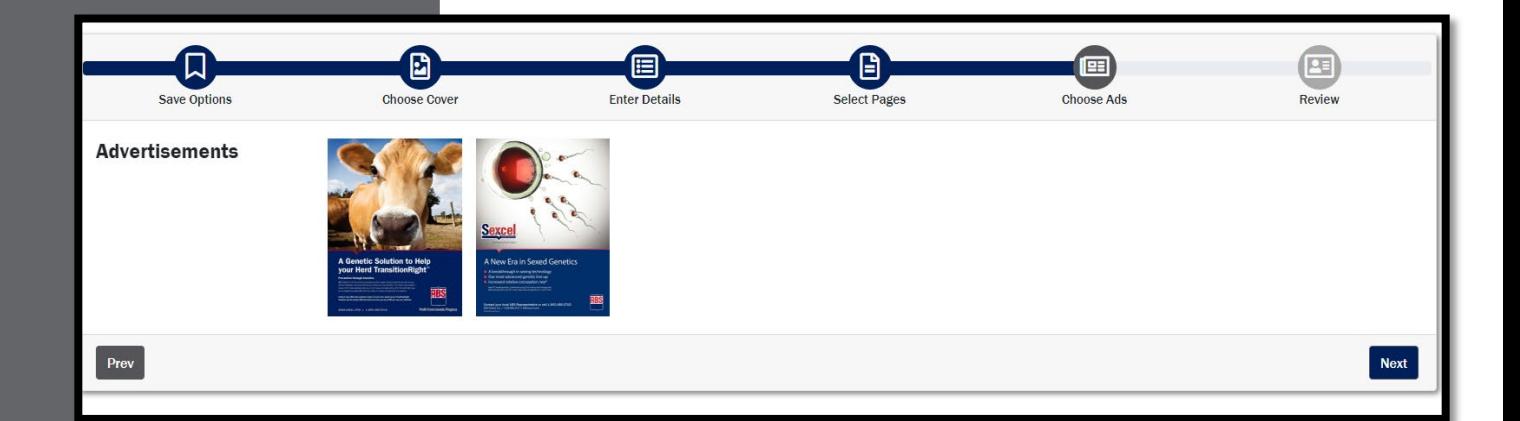

#### Proposal Review

Preview the proposal. If satisfied with the proposal, click Save & Complete. If changes need to be made, click Prev and make the necessary changes.

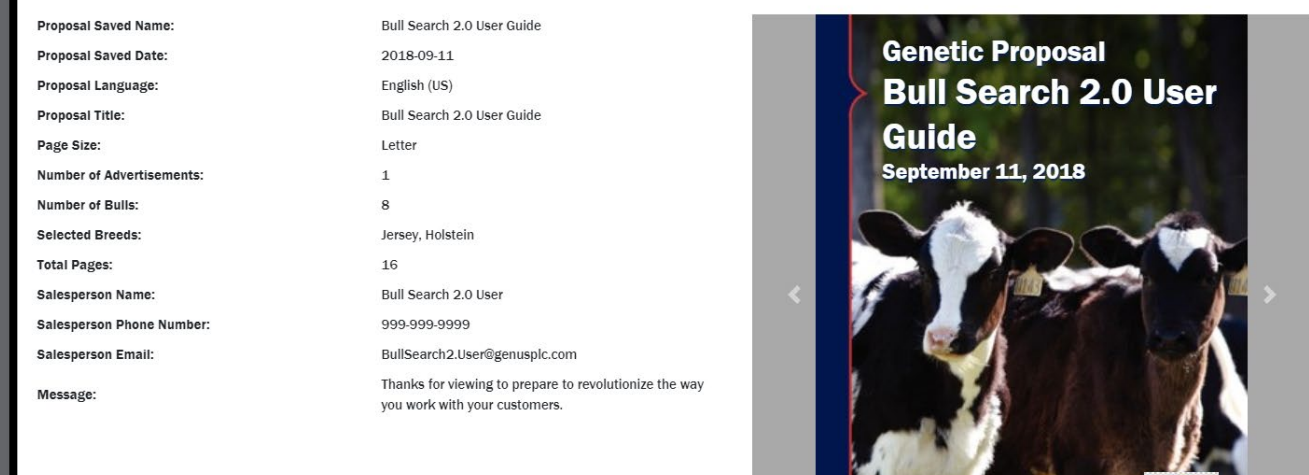

## **My Proposals cont.**

#### Share Proposal

The proposal moves to a list of proposals.

<span id="page-19-0"></span>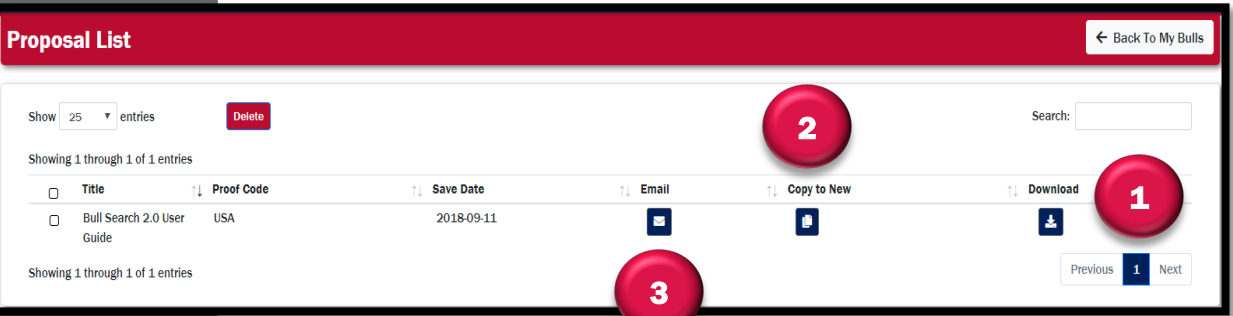

## Helpful Hints

- *Review proposal before sending!*
- *Complete the form to send a link to the sire selection page. Use Chrome, Firefox, Edge, or Safari to open the link as Internet Explorer is not supported.*
- 1. Download- Proposal will open in a PDF.
- 2. Copy to New- Start a new proposal as a replica of the current proposal. Make any necessary changes.
- 3. Email- Email the proposal to another individual.

Complete all sections of the form. Check I'm not a robot and click Send.

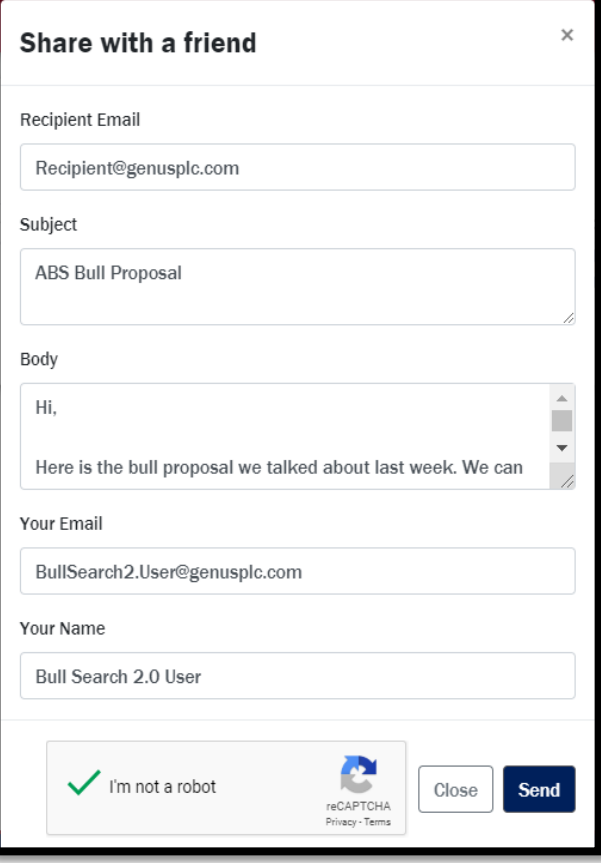

## **Saved Selections**

#### Navigation

There are two options to navigate to Saved Selections.

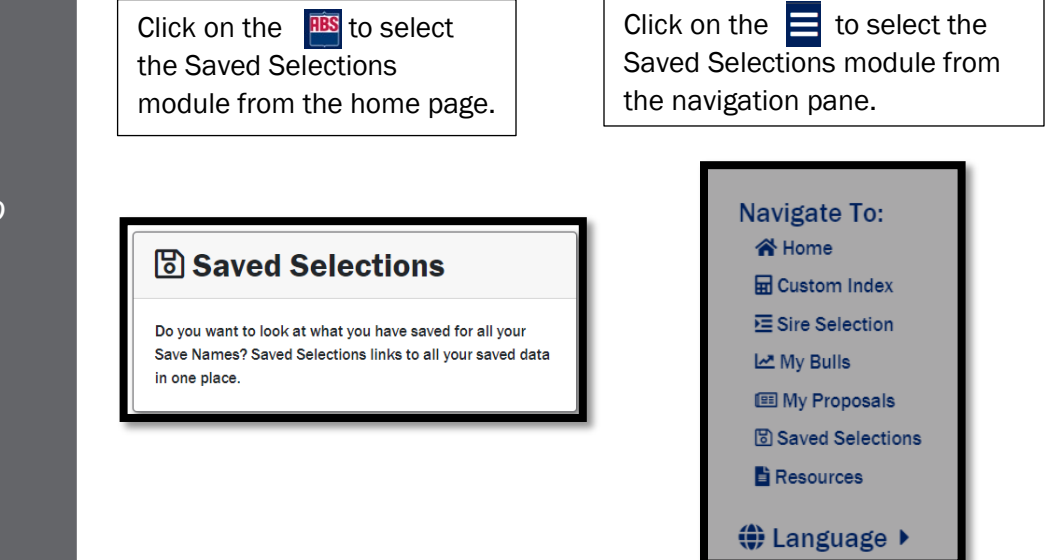

#### View

All Save Names will be listed with their last saved Custom Index, My Bulls list, and Proposals.

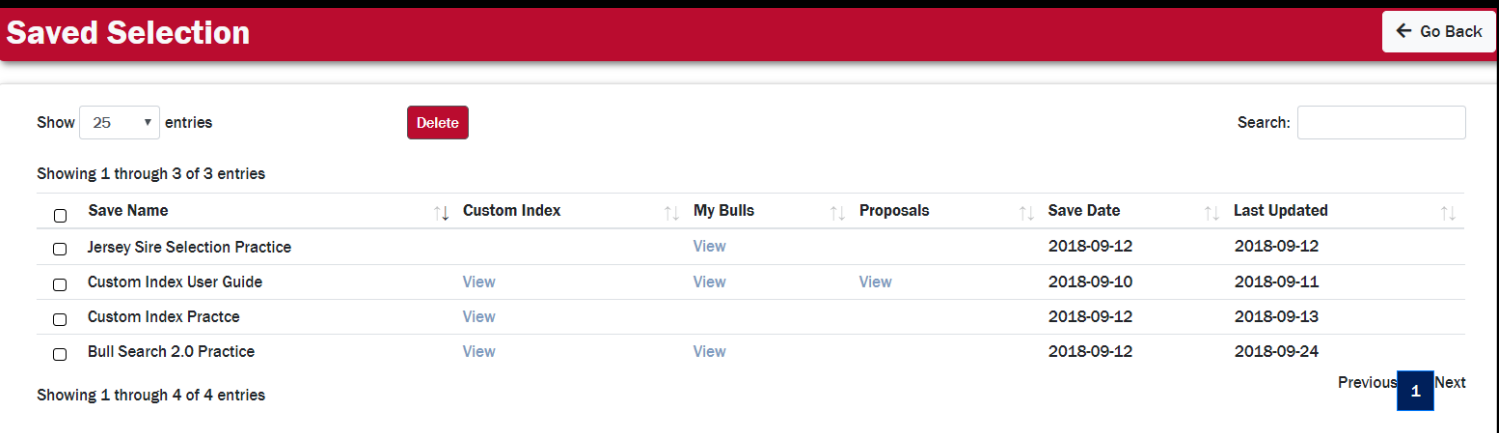

The Save Date is the original date the file was created. Last Updated is the date the file was last updated.

## <span id="page-20-0"></span>Helpful Hints

 *Login with any device to view saved data.*

## <span id="page-21-0"></span>**Resources**

There are two options to navigate to Resources.

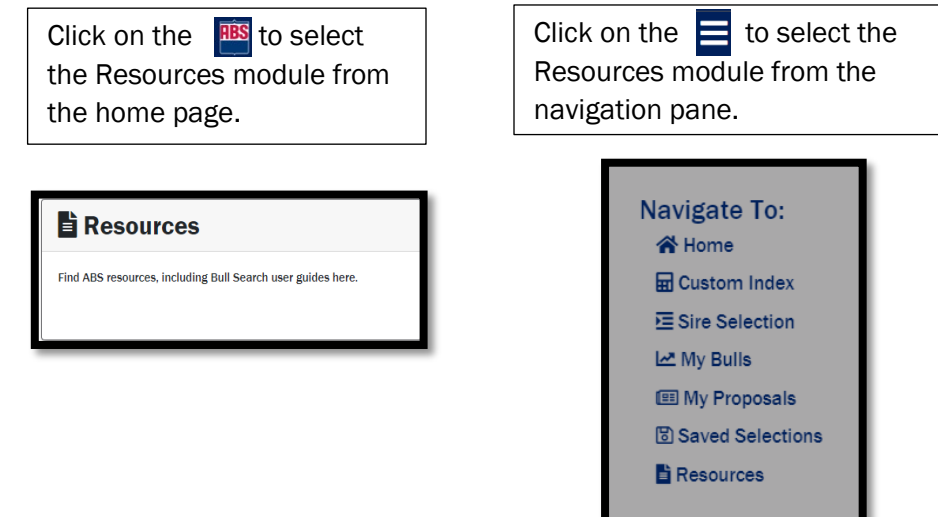

**(**€ Language  $\rightarrow$ 

### Helpful Hints

- *Click the ABS logo in the upper left corner of the webpage to return to the Bull Search 2.0 homepage.*
- *Need more help with Custom Index? Visit the Resource page for assistance.*

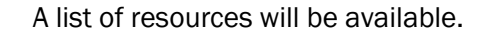

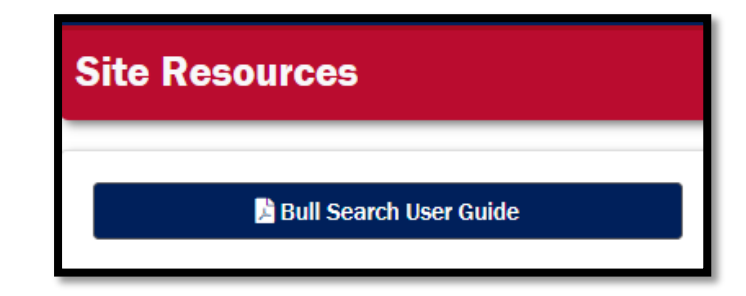

For more assistance, e-mail **ABS.BullSearch@genusplc.com** or contact your manager.